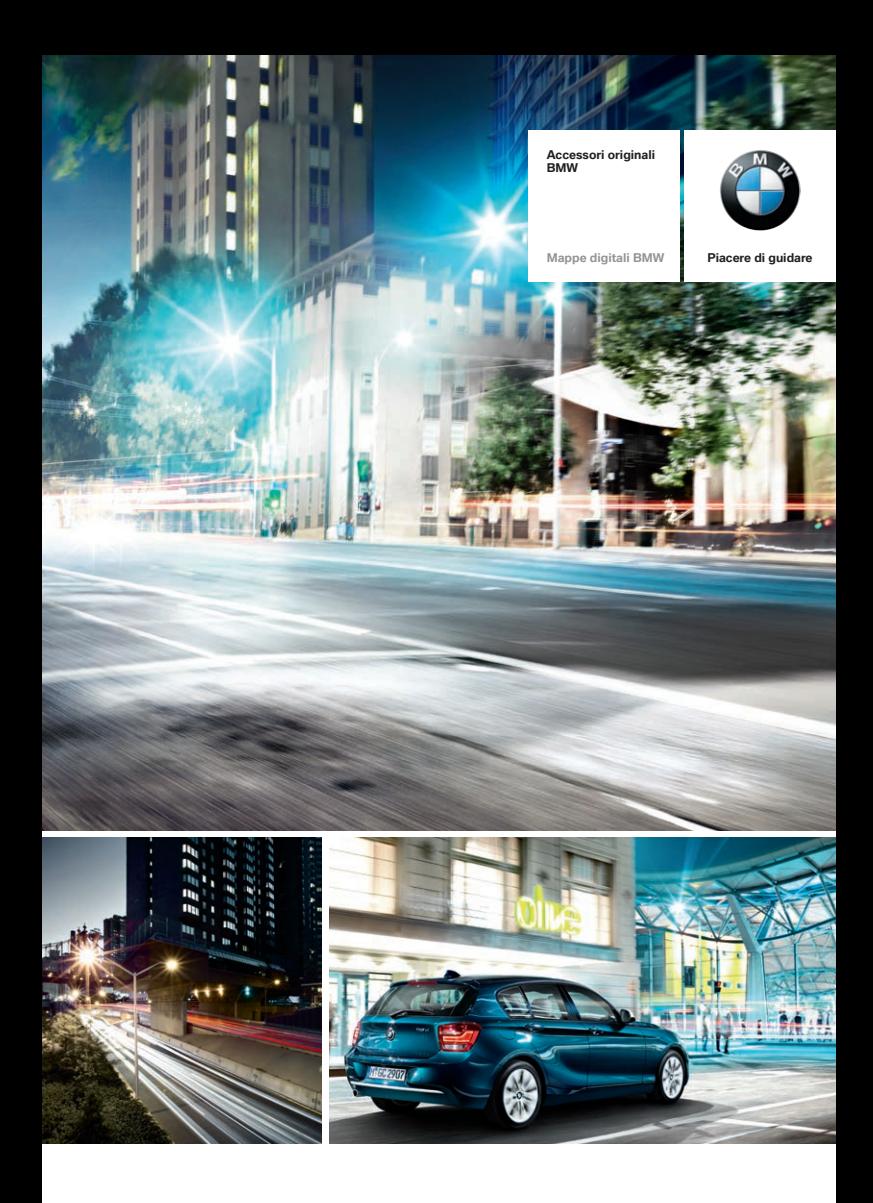

# **L'AGGIORNAMENTO DELLE VOSTRE MAPPE DIGITALI IN POCHI PASSI.**

**SEMPRE AGGIORNATI GRAZIE A MAPPE DIGITALI ATTUALI.**

#### **UN SISTEMA DI NAVIGAZIONE NON PUÒ CHE PRESENTARE L'OTTIMA QUALITÀ DELLE SUE MAPPE.**

**La vostra BMW è provvista di un sistema di navigazione ultramoderno. Affinché possiate sfruttare appieno tutte le sue funzionalità, le sue mappe devono essere aggiornate regolarmente.**

Ogni anno, i collegamenti stradali possono subire fino al **15%** di modifiche. Nuovi **tratti autostradali,** nuove **rotonde** o **strade a senso unico** modificano continuamente i tracciati stradali. Spesso si è inoltre confrontati anche con **limiti di velocità, nomi di strade e luoghi d'interesse nuovi** o modificati.

**Aggiornando continuamente le mappe digitali avrete sempre la panoramica su tutti i cambiamenti e potrete così giungere a destinazione senza dover compiere dei giri supplementari o delle lunghe ricerche.**

**Un sistema di navigazione con mappe digitali BMW sempre aggiornate vi aiuta a guidare in modo più efficiente e a trovare sempre la strada che vi porta direttamente a destinazione. Un risparmio di tempo e carburante che fa bene anche all'ambiente.**

Questo opuscolo dovrebbe aiutarvi a caricare in pochi passi le mappe digitali aggiornate sul vostro sistema di navigazione.

Le vetture BMW dispongono di **sistemi di navigazione che variano a seconda del modello.** Affinché possiate usare le mappe digitali compatibili, sulla prossima pagina vi spieghiamo nel dettaglio come identificare dapprima il vostro sistema di navigazione.

#### **I PRINCIPALI VANTAGGI DI UN AGGIORNAMENTO.**

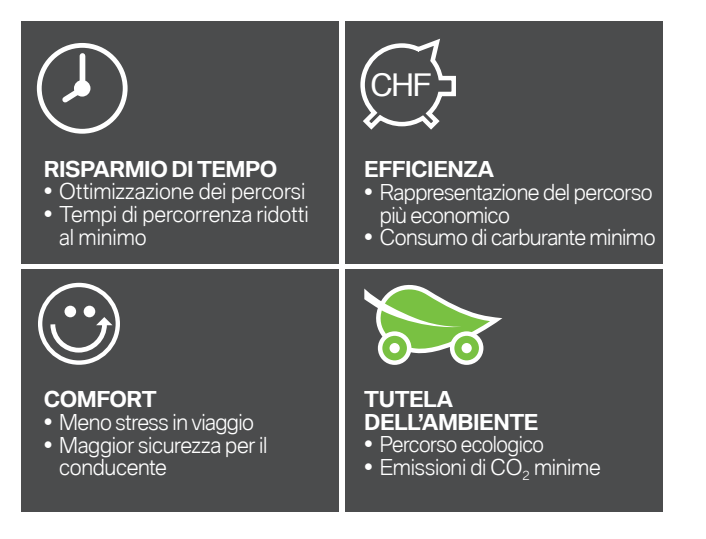

### **IDENTIFICAZIONE DEL VOSTRO SISTEMA DI NAVIGAZIONE CON MAPPE DIGITALI BMW.**

**Per aggiornare le vostre mappe digitali, prima dell'installazione occorre identificare la versione attualmente in uso nella vostra vettura.** 

Eseguite i seguenti controlli per identificare la mappa presente nella vostra BMW: **NEXT, PREMIUM, ROUTE, MOVE** o **MOTION.** 

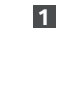

**2**

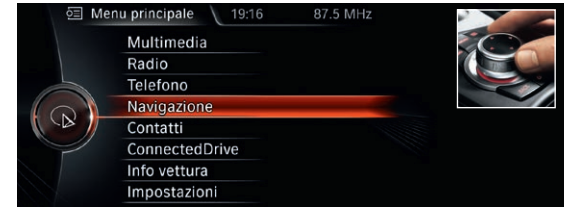

All'interno del menu principale, ruotate l'**iDrive Controller** fino a raggiungere la voce **Navigazione** e premetelo una volta verso il basso. Premete il tasto di selezione rapida **Opzioni.**

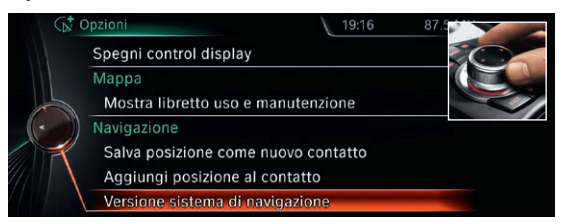

Ruotate l'**iDrive Controller** nel menu Opzioni fino a raggiungere la voce **Versione sistema di navigazione** e premetelo una volta verso il basso.

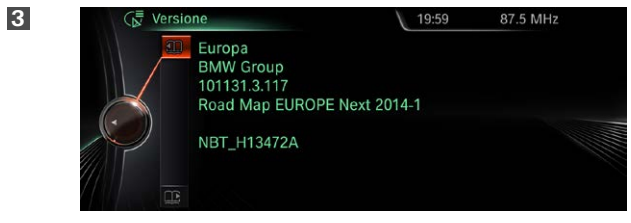

Il display vi mostra la mappa attualmente in uso (in questo caso si tratta della **mappa NEXT, versione 2014-1).**

### **AGGIORNAMENTO MANUALE DELLE VOSTRE MAPPE DIGITALI NEXT E ROUTE.**

Dopo aver identificato la mappa attualmente in uso nella vostra vettura (vedi pagina 3), potete richiedere la versione aggiornata al vostro partner BMW. Vi verranno in seguito consegnati gli **aggiornamenti per le vostre mappe in chiavette USB** insieme al relativo **codice di abilitazione1.** Qui di seguito trovate le istruzioni da seguire passo dopo passo durante la procedura di aggiornamento.

In alternativa potete utilizzare anche il nostro **tutorial online.** Scansionate semplicemente il **codice QR** oppure visitateci su **www.bmwhddinstallation.com**

#### **PROCEDURA DI AGGIORNAMENTO DELLE MAPPE NEXT E ROUTE**

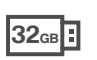

Per l'aggiornamento tramite l'abbonamento biennale (disponibile dall'estate 2015) è richiesto un unico codice di abilitazione che

 $\frac{1}{3}$ (disponibile o

nniin

ien<br>T

di abilitazione

cocodi

permette di attivare gli aggiornamenti delle mappe disponibili nei due anni in questione.

aggior

튱

aggiornamento<br>nette di attivare

 $\frac{1}{\sqrt{9}}$ 

mappe d  $\frac{a}{\sqrt{2}}$ 

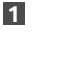

**2**

#### 87.5 MHz **三 Menu principale** 19:16 Multimedia Radio Telefono Navigazione Contatti ConnectedDrive Info vettura Impostazioni

Collegate la **chiavetta USB da 32 GB** al sistema. Nel sistema di navigazione la schermata passa automaticamente alla modalità di aggiornamento.

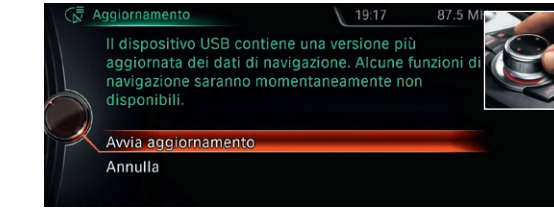

Selezionate con l'iDrive Controller l'opzione **Avvia aggiornamento.**

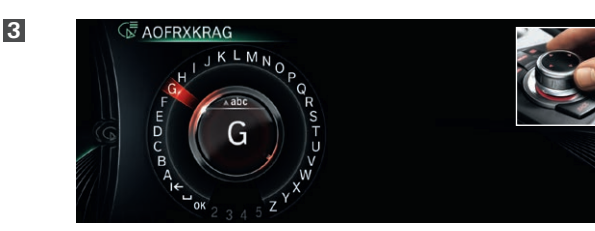

Immettete il **codice di abilitazione** di 20 caratteri tramite l'iDrive Controller. I numeri **0 e 1 non sono contenuti** nel codice di abilitazione per evitare di confonderli con le lettere **0 e I.**

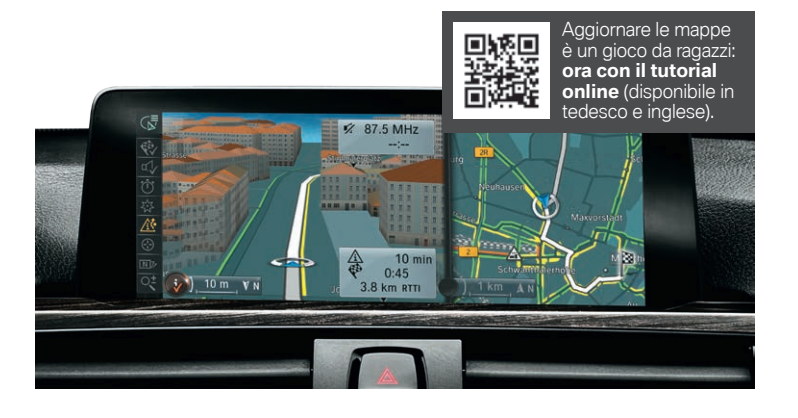

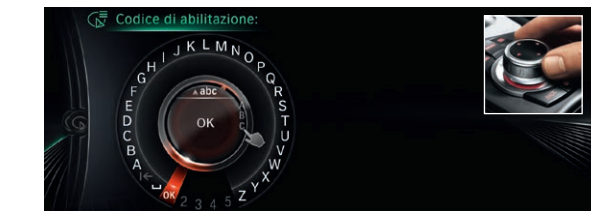

Scegliete **OK** per confermare l'immissione. L'aggiornamento ha inizio.

**5**

**6**

**4**

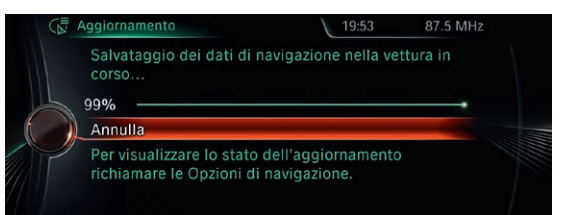

I dati vengono aggiornati solo **quando la vettura è in moto.** La procedura si svolge in secondo piano. Le funzioni di base del vostro sistema di navigazione sono sempre accessibili. Lasciar collegata la chiavetta USB **fino al termine dell'aggiornamento.**

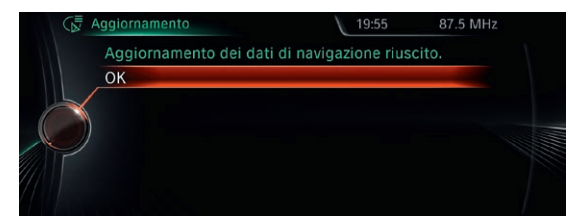

L'aggiornamento completo può richiedere **dai 30 ai 90 minuti.** Dopo aver aggiornato le mappe con successo, il sistema di navigazione si riavvia automaticamente. L'aggiornamento è così concluso.

## **AGGIORNAMENTO MANUALE DELLA VOSTRA MAPPA DIGITALE PREMIUM.**

Dopo aver identificato la mappa attualmente in uso nella vostra vettura (vedi pagina 3), potete richiedere la versione aggiornata al vostro partner BMW. Vi verranno in seguito consegnati gli **aggiornamenti per le vostre mappe in chiavette USB** insieme al relativo **codice di abilitazione1.** Qui di seguito trovate le istruzioni da seguire passo dopo passo durante la procedura di aggiornamento.

In alternativa potete utilizzare anche il nostro **tutorial online.** Scansionate semplicemente il **codice QR** oppure visitateci su **www.bmwhddinstallation.com**

#### **PROCEDURA DI AGGIORNAMENTO DELLE MAPPE PREMIUM2**

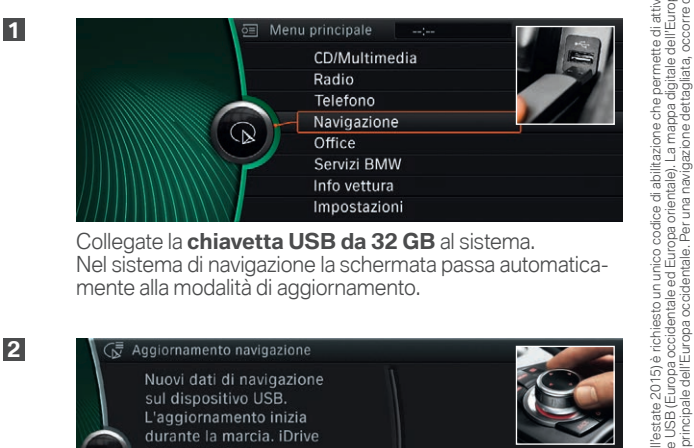

**32GB**

ී

at.

detta

part<br>tien

ali sono suddivise in due p<br>dell'Europa orientale con

Collegate la **chiavetta USB da 32 GB** al sistema. Nel sistema di navigazione la schermata passa automaticamente alla modalità di aggiornamento.

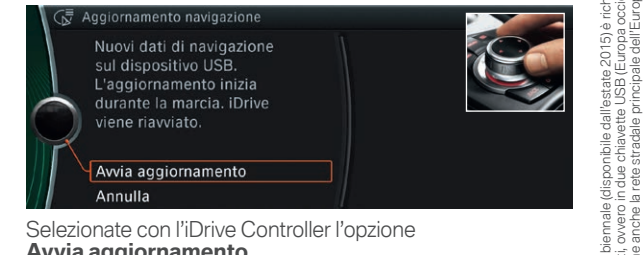

Selezionate con l'iDrive Controller l'opzione **Avvia aggiornamento.**

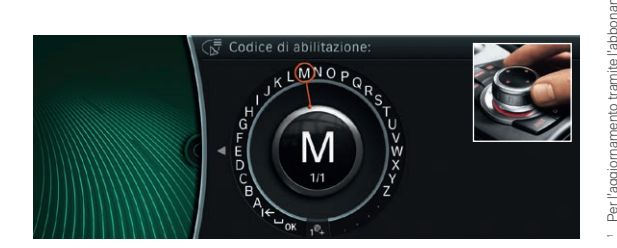

Immettete il **codice di abilitazione** di 20 caratteri tramite l'iDrive Controller. I numeri **0 e 1 non sono contenuti** nel codice di abilitazione per evitare di confonderli con le lettere **0 e I.**

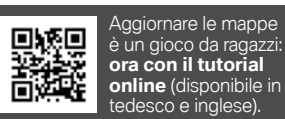

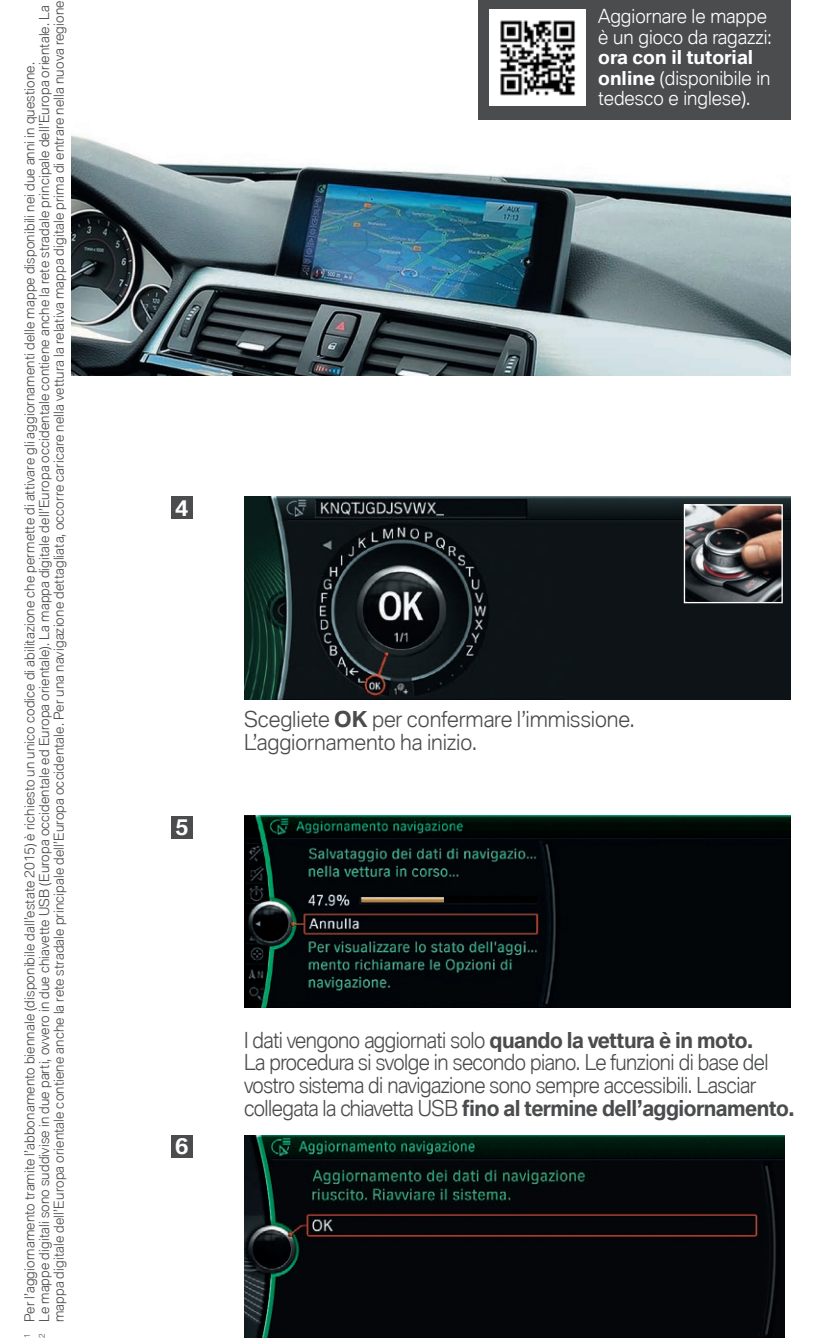

**KNOTIGD ISVWX** MNO<sub>P</sub>

Scegliete **OK** per confermare l'immissione. L'aggiornamento ha inizio.

Aggiornamento navigazione

**4**

**5**

**6**

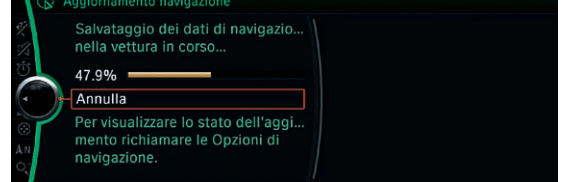

I dati vengono aggiornati solo **quando la vettura è in moto.** La procedura si svolge in secondo piano. Le funzioni di base del vostro sistema di navigazione sono sempre accessibili. Lasciar collegata la chiavetta USB **fino al termine dell'aggiornamento.**

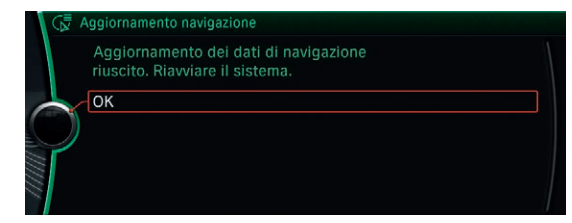

L'aggiornamento completo può richiedere **dai 30 ai 90 minuti.** Dopo aver aggiornato le mappe con successo, il sistema di navigazione si riavvia automaticamente. L'aggiornamento è così concluso.

**2**

**3**

## **AGGIORNAMENTO MANUALE DELLA VOSTRA MAPPA DIGITALE MOTION.**

Dopo aver identificato la mappa attualmente in uso nella vostra vettura (vedi pagina 3), potete richiedere la versione aggiornata al vostro partner BMW. Vi verranno in seguito consegnati gli **aggiornamenti per le vostre mappe in chiavette USB** insieme al relativo **codice di abilitazione1.** Qui di seguito trovate le istruzioni da seguire passo dopo passo durante la procedura di aggiornamento.

In alternativa potete utilizzare anche il nostro **tutorial online.** Scansionate semplicemente il **codice QR** oppure visitateci su **www.bmwhddinstallation.com**

#### **PROCEDURA DI AGGIORNAMENTO DELLE MAPPE MOTION2**

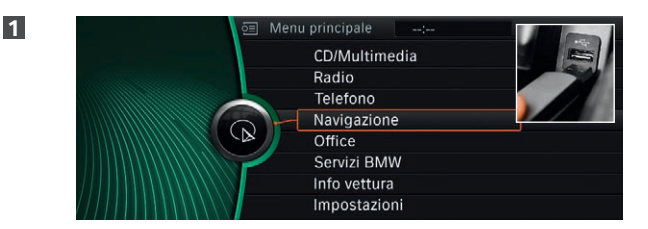

**8GB**

care Ħ .<br>Gari

at.

detta

parti,

ali sono suddivise in due p<br>dell'Europa orientale con

dell'El

Collegate la **chiavetta USB da 8 GB** al sistema. Nel sistema di navigazione la schermata passa automaticamente alla modalità di aggiornamento.

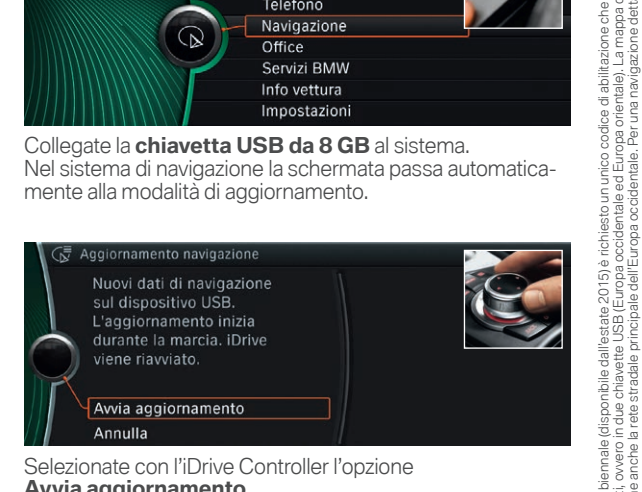

Selezionate con l'iDrive Controller l'opzione **Avvia aggiornamento.**

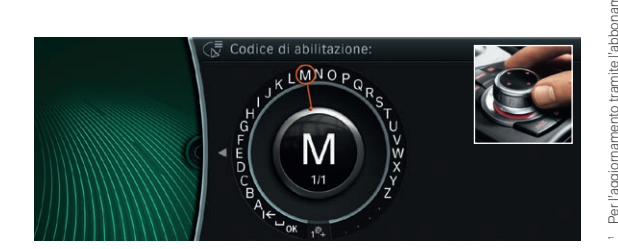

Immettete il **codice di abilitazione** di 20 caratteri tramite l'iDrive Controller. I numeri **0 e 1 non sono contenuti** nel codice di abilitazione per evitare di confonderli con le lettere **0 e I.**

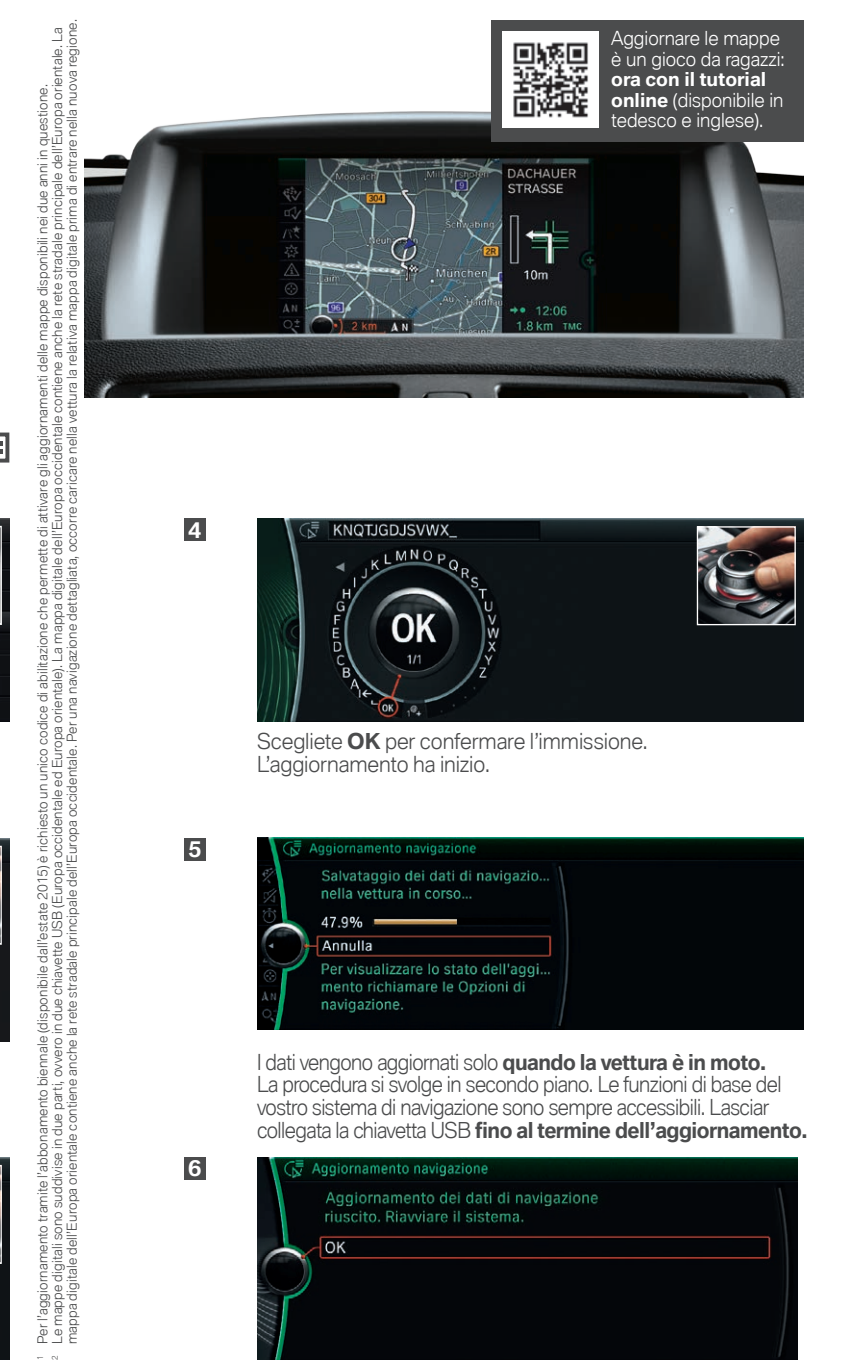

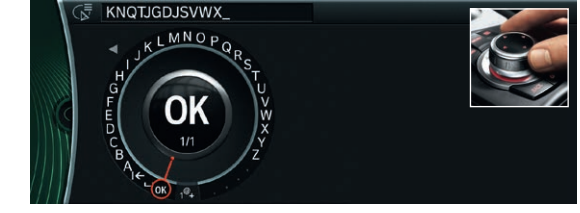

Scegliete **OK** per confermare l'immissione. L'aggiornamento ha inizio.

**4**

**5**

**6**

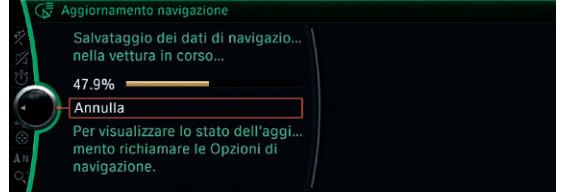

I dati vengono aggiornati solo **quando la vettura è in moto.** La procedura si svolge in secondo piano. Le funzioni di base del vostro sistema di navigazione sono sempre accessibili. Lasciar collegata la chiavetta USB **fino al termine dell'aggiornamento.**

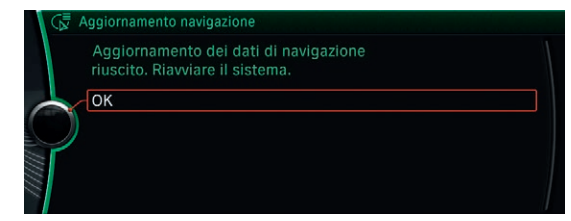

L'aggiornamento completo può richiedere **dai 30 ai 90 minuti.** Dopo aver aggiornato le mappe con successo, il sistema di navigazione si riavvia automaticamente. L'aggiornamento è così concluso.

**2**

**3**

### **AGGIORNAMENTO MANUALE DELLA VOSTRA MAPPA DIGITALE MOVE.**

Dopo aver identificato la mappa attualmente in uso nella vostra vettura (vedi pagina 3), potete richiedere la versione aggiornata al vostro partner BMW. Vi verranno in seguito consegnati gli **aggiornamenti per le vostre mappe in chiavette USB** insieme al relativo **codice di abilitazione1.** Qui di seguito trovate le istruzioni da seguire passo dopo passo durante la procedura di aggiornamento.

In alternativa potete utilizzare anche il nostro **tutorial online.** Scansionate semplicemente il **codice QR** oppure visitateci su **www.bmwhddinstallation.com**

#### **PROCEDURA DI AGGIORNAMENTO DELLE MAPPE MOVE**

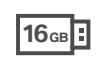

permette di attivare gli aggiornamenti delle mappe disponibili nei due anni in questione.

delle<sub>1</sub>

ce di abilitazione

*r*nico codi

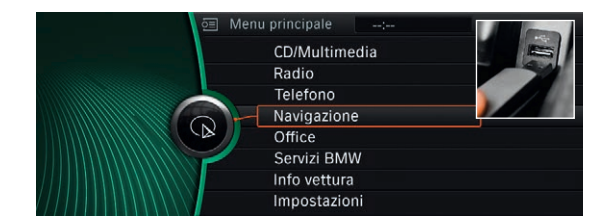

Collegate la **chiavetta USB da 16 GB** al sistema. Nel sistema di navigazione la schermata passa automaticamente alla modalità di aggiornamento.

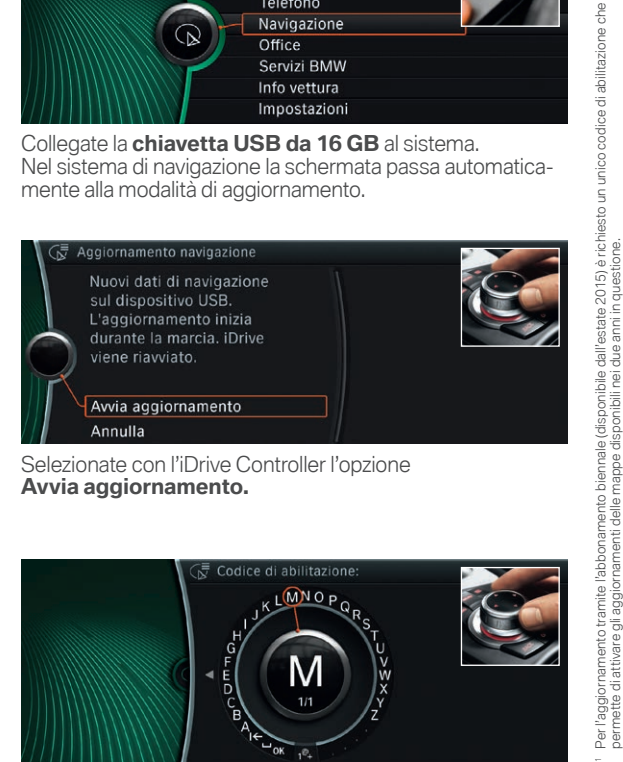

Selezionate con l'iDrive Controller l'opzione **Avvia aggiornamento.**

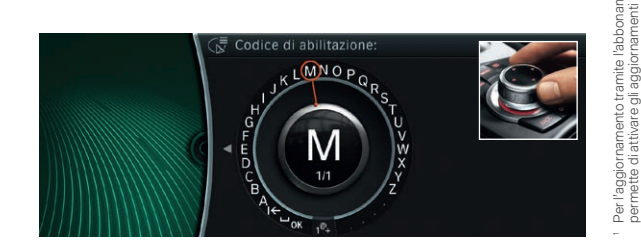

Immettete il **codice di abilitazione** di 20 caratteri tramite l'iDrive Controller. I numeri **0 e 1 non sono contenuti** nel codice di abilitazione per evitare di confonderli con le lettere **0 e I.**

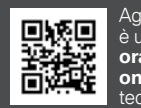

Aggiornare le mappe è un gioco da ragazzi: **ora con il tutorial online** (disponibile in tedesco e inglese).

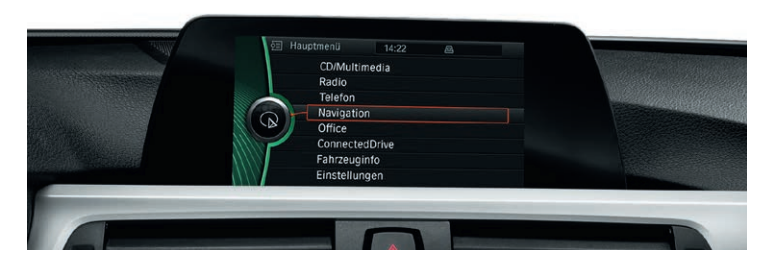

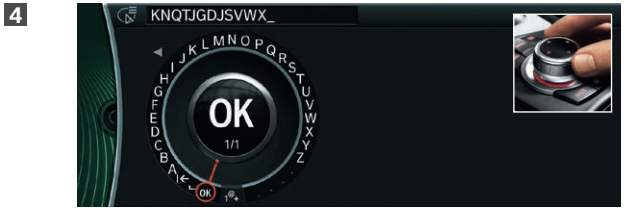

Scegliete **OK** per confermare l'immissione. L'aggiornamento ha inizio.

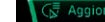

**5**

**6**

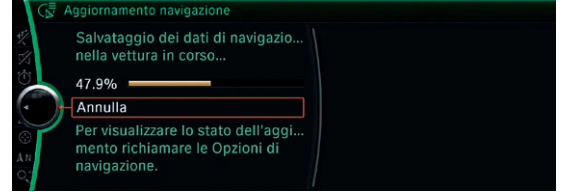

I dati vengono aggiornati solo **quando la vettura è in moto.** La procedura si svolge in secondo piano. Le funzioni di base del vostro sistema di navigazione sono sempre accessibili. Lasciar collegata la chiavetta USB **fino al termine dell'aggiornamento.**

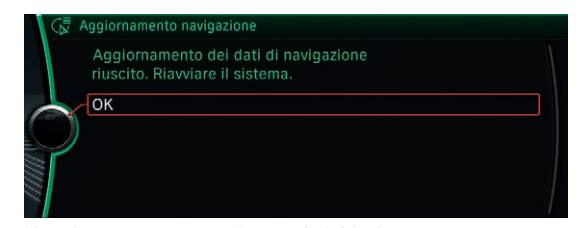

L'aggiornamento completo può richiedere **dai 30 ai 90 minuti.** Dopo aver aggiornato le mappe con successo, il sistema di navigazione si riavvia automaticamente. L'aggiornamento è così concluso.

**1**

**2**

**3**

### **COME DEVO FARE PER RICEVERE IL MIO CODICE DI ABILITAZIONE?**

Dopo aver acquistato le mappe digitali aggiornate (in chiavette USB), riceverete un **codice di abilitazione** dal vostro partner BMW. Per evitare tempi d'attesa, il vostro partner BMW sarà lieto di inviarvi il codice di abilitazione anche **per e-mail.** In questo caso vi basterà compilare questa cartolina, staccarla e consegnarla al vostro partner BMW di fiducia.

#### **Il vostro partner BMW vi informerà non appena il vostro codice di abilitazione sarà pronto e lo inoltrerà direttamente all'indirizzo indicato.**

Nome

Cognome

Numero di telaio (VIN)

Numero di cellulare

Indirizzo e-mail

#### **Informativa sulla protezione dei dati**

Per noi di BMW, la protezione della sfera privata e l'integrità dei nostri clienti sono estremamente importanti. Sarà quindi nostro compito trattare i vostri dati con riservatezza e secondo le disposizioni di legge in materia di protezione dei dati, senza sottoporli a terzi previo il vostro consenso.

I dati personali raccolti ed elaborati verranno utilizzati esclusivamente per l'invio del vostro codice di abilitazione e per la relativa assistenza clienti.

**Dichiarazione di consenso per il trattamento di dati personali per fini secondari**

Se desiderate approfittare della nostra assistenza anche dopo l'aggiornamento delle mappe è necessario che forniate il vostro consenso in merito. In questo modo potremo continuare a utilizzare i vostri dati personali:

Acconsento che BMW SA elabori, utilizzi e inoltri alle società del gruppo BMW e all'organizzazione commerciale **(depennare qualora non si fosse interessati)** i miei dati personali a fini comunicativi tramite contatto scritto (ad esempio inviti esclusivi a eventi, informazioni su nuovi prodotti e servizi, invio di riviste per clienti) e di ricerca di mercato.

Acconsento di essere contattato/a per telefono o SMS per gli scopi illustrati sopra.

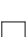

Acconsento di essere contatto/a per e-mail per gli scopi illustrati sopra.

Tramite l'indirizzo e-mail kundenbetreuung@bmw.de o il numero di telefono +49 89 1250 160 00 posso controllare i miei dati personali salvati presso BMW SA e richiederne la correzione, il blocco o la cancellazione in ogni momento. Se in futuro fossi contrario/a al salvataggio, all'elaborazione e all'utilizzo dei miei dati posso revocare la mia autorizzazione a BMW SA tramite l'indirizzo e-mail o il numero di telefono menzionati in qualsiasi momento e senza fornire alcun motivo.

Data, firma

### **AVETE ANCORA DELLE DOMANDE? NOI ABBIAMO LE RISPOSTE!**

In caso di domande durante l'aggiornamento delle vostre mappe digitali, eccovi a seguire le nostre risposte.

#### **DOV'È POSIZIONATA L'INTERFACCIA USB NELLA MIA VETTURA?**

L'interfaccia USB necessaria all'aggiornamento delle mappe è posizionata nel vano portaoggetti. Se non dovesse essere presente nel vano portaoggetti, utilizzate quella inserita nella console centrale o nel vano portaoggetti del bracciolo centrale.

#### **IN CASO DI INTERRUZIONE DELLA CORSA I DATI CARICATI ANDRANNO PERSI?**

**No.** Se la chiavetta USB è inserita, dopo aver interrotto la corsa l'aggiornamento riprende automaticamente.

#### **CHE COSA DEVO FARE SE L'AGGIORNAMENTO DELLA MAPPA DIGITALE NON FUNZIONA?**

Controllate le seguenti cause d'errore:

- Il numero di telaio (VIN) sul certificato di navigazione BMW corrisponde al VIN della vostra vettura? (Si trova sulla vostra licenza di circolazione.)
- Durante l'immissione del codice di abilitazione sono stati inseriti i numeri 0 o 1 (rischio di confusione con le lettere O e I)?

#### **INFORMAZIONI SULL'IMMISSIONE DEL CODICE DI ABILITAZIONE**

Il codice di abilitazione si compone sempre di **20 caratteri** e va immesso manualmente nell'**iDrive Controller.** Il codice di abilitazione si compone esclusivamente di **lettere in maiuscolo (A–Z)** e di **numeri (2–7).**

I numeri **0 e 1 non sono contenuti nel codice di abilitazione** per evitare di confonderli con le lettere O e I.

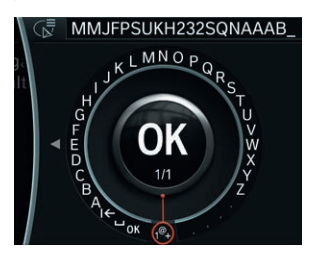

Siccome il codice di abilitazione si compone sia di lettere che di numeri, **nel sistema iDrive** l'utente deve passare manualmente dalle lettere ai numeri selezionando **1@+.**

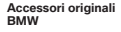

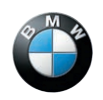

**Mappe digitali BMW Piacere di guidare**

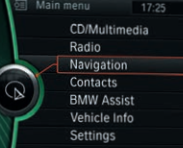

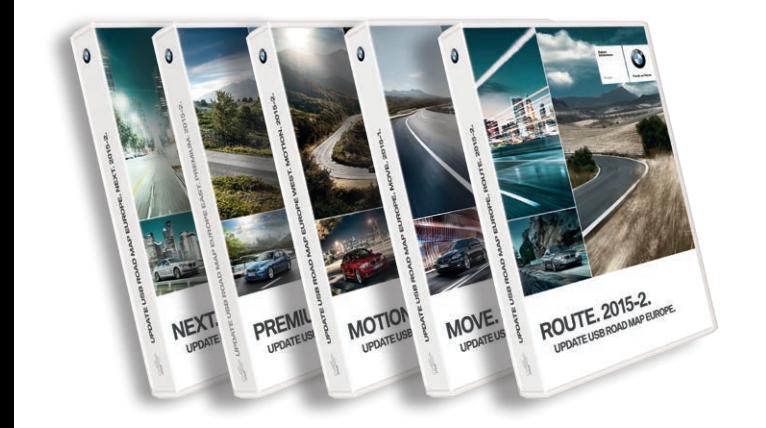